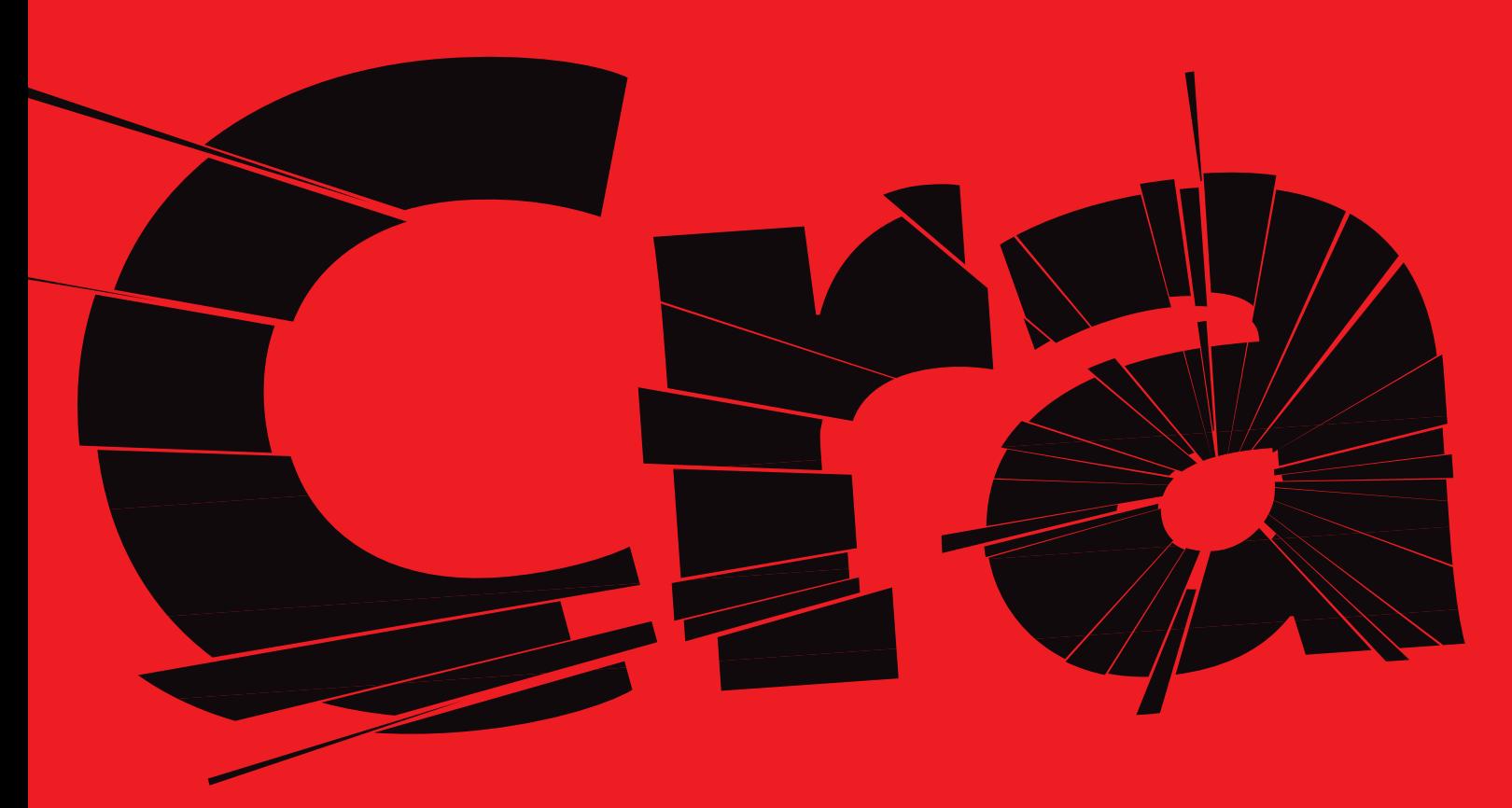

We've rounded up some of the best JavaScript libraries around for you to drop straight into your Web building toolbox.

Use these tools to create dynamic menus, tree menus and dropdown menus. They'll also help you manage cookies easily and insert dynamic graphs – compiled from incoming data – into your Web pages. And you'll also be able to make your site cycle banner adverts.

If you're an experienced developer, these libraries will save you time, so you can focus on real innovation. If you're a JavaScript student, you'll find them a useful study aid, with examples and tutorials you can pull apart to get your own code off the ground.

All these tools are to be found on this issue's cover CD.

**WORDS** SEAN MCMANUS

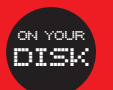

# **DEBUGGING JAVASCRIPT**

**It's frustrating when you can't get JavaScript to work, so save time by checking for these common bugs first…**

#### Missing .js file

If your HTML file is referencing a separate .js file, make sure it's in the right place.

#### Missing semicolons

Each JavaScript statement has to end with a semicolon.

#### Mismatched brackets

Each opening bracket has to be closed with a bracket of the same style, and you have to close brackets in the reverse order to the order you opened them in. Count the left and right brackets of each style to check that you've got the right number of them in the right sequence.

#### Mismatched quotes Single and double quote marks

need to be closed in the right order too.

#### Misplaced apostrophes

Sometimes JavaScript confuses an apostrophe or speech mark in your text content with a quote mark to close a string it's using. Put a \ before the apostrophe to make it clear you really do mean an apostrophe.

#### Missing script tags

If you're seeing JavaScript code on screen when you preview your pages in a browser, get copious errors when you run your scripts, or find a chunk of what should be displayed on-screen completely missing, you need to check your script tags are present and correct.

#### Case sensitivity

JavaScript regards upper-case and lower-case variables and function names as different.

**the Code**

### WINLIKE:  $>$ THROUGH THE DHTML WINDOW

WinLike is a toolkit for building dynamic HTML windows. It spares you the anguish of hand-coding JavaScript and wrangling with CSS by providing a library of JavaScript routines you can incorporate into your website and a visual editor for configuring your windows. Once you've got the script working on your site, visitors will be able to move the DHTML windows around, minimise and resize them, and click on windows to bring them to the front. It's much like the Windows user interface. WinLike is free for use on non-commercial sites, although you'll have to register for a free licence at **www.winlike.net**. It's compatible with IE5.5+ and Netscape Navigator 6.1 (Mozilla) and higher.

# internet<br>>magazine

Welcome to Internet Magazine online, the Web site for the UK's We conclude the problem of the second Metaster. The weak with the star problem in the star of the latest internet news, reviews, expert advice and much, much more - sign up to our weekly email allert to make sure you don't

**CREATE CONTENT** Make a different HTML file for each of your windows. Keep them short and snappy. If they look good in a small IE window, they'll work just fine in WinLike.

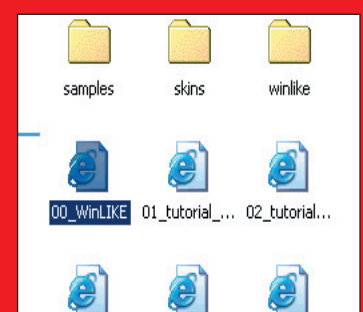

**INSTALL WINLIKE** WinLike is on your cover CD. Double-click on the icon named 00\_WinLIKE.html to open it in Internet Explorer or follow the 'Run WinLike'link in the 'Code Cupboard'menu on the CD.

--... 11\_sample... 12\_sample\_...

 $10 -$ 

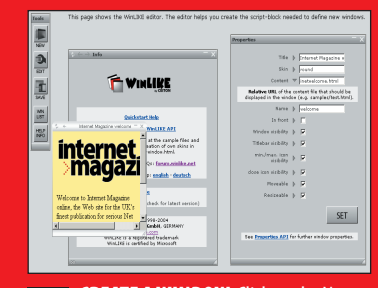

CREATE A WINDOW Click on the New button on the navbar. In the properties box on the right, enter a title for your window (it won't work with apostrophes in the title) and give the filename and path of one of the HTML files you made in step 1. You can choose from several skins in WinLike's skins folder. Our favourite is 'round'. You'll also be asked to name your window. We called ours "welcome". 03

## <a href="media.html"

target="welcome">Media details</a>

**LINK TO WINDOWS** To open a window in WinLike or change the content of a window, use a normal link and give it a target of your window's name (which you provided in step 3). You can now build a navbar to open the appropriate windows, and add links between them. Edit the code you've pasted into your site to remove the WinLike editor, and your site is ready for the public. 06

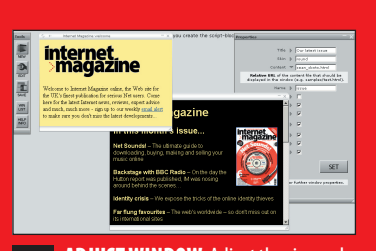

ADJUST WINDOW Adjust the size and position of your window, and add any additional windows you want to. You can move the window by clicking on the title bar and dragging. You can resize it by clicking and pulling the bottom right-hand corner. 04

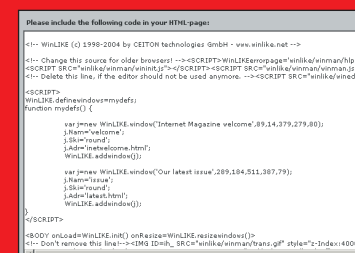

**SAVE THE CODE** Click on the Save button on the navbar. Copy the code from the pop-up window into your website's source code. Copyacross the folders called 'Skins'and 'WinLike' from WinLike's installation directory as well. 05